學生學習歷程系統操作手冊(授課教師)

# 學生學習歷程系統 授課教師 操作手冊

臺北科技大學 **Taipei Tech**

### 目錄

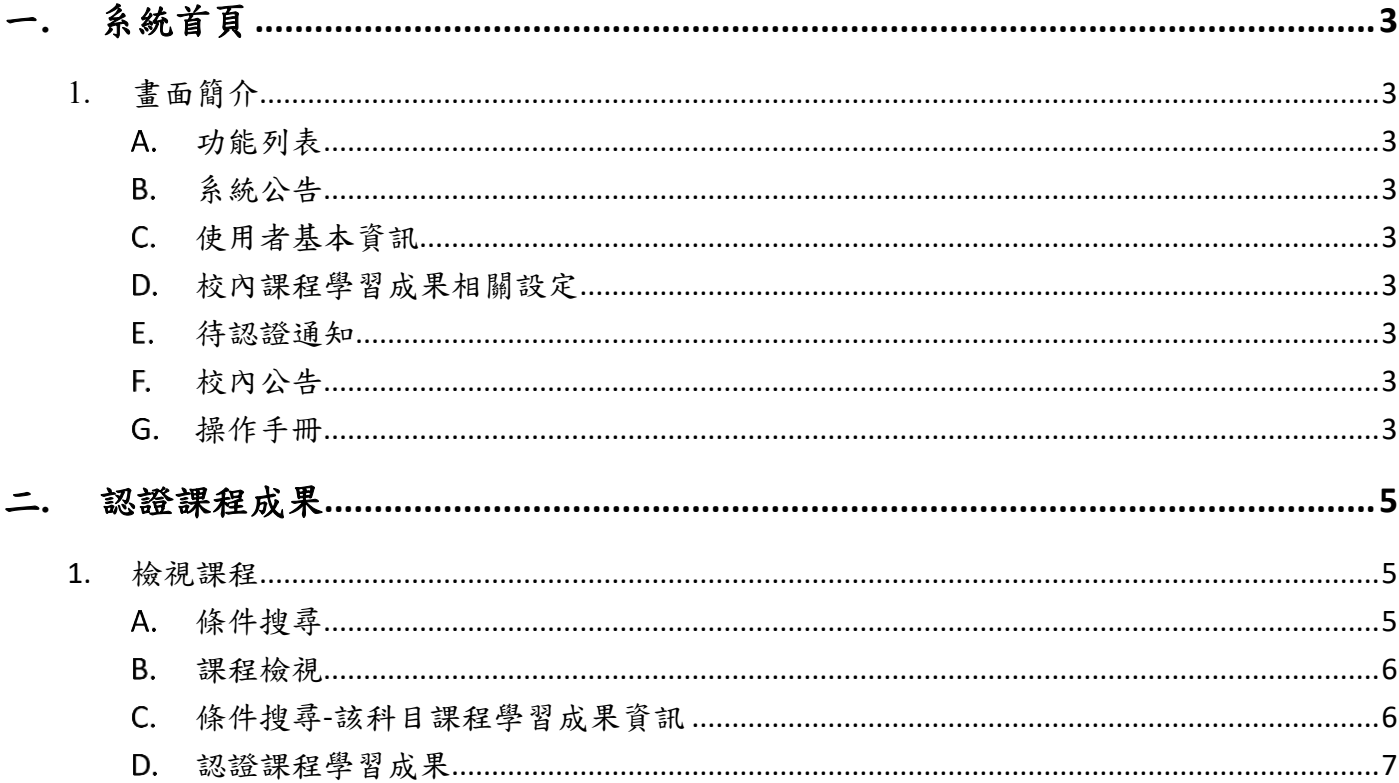

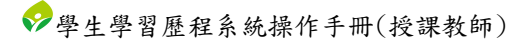

## <span id="page-2-0"></span>一**.** 系統首頁

- <span id="page-2-8"></span><span id="page-2-7"></span><span id="page-2-6"></span><span id="page-2-5"></span><span id="page-2-4"></span><span id="page-2-3"></span><span id="page-2-2"></span><span id="page-2-1"></span>1. 畫面簡介
	- A. 功能列表
		- (I). 該使用者權限能操作的功能。
	- 系統公告
		- (I). 顯示學生學習歷程系統相關公告。
	- 使用者基本資訊
		- (I). 顯示使用者的基本資訊。
	- 校內課程學習成果相關設定
		- (I). 顯示校內課程學習成果相關設定資訊。
	- E. 待認證通知
		- (I). 顯示待認證的課程學習成果資訊。
			- (a) 課程學年期
			- (b) 課號
			- (c) 開課班級
			- (d) 課程
			- (e) 待認證件數
			- (f) 操作按鈕。點選「檢視」將另開視窗顯示待認證課程之認證頁面。
	- F. 校內公告
		- (I). 顯示校管理者所發布的校內公告。
	- 操作手冊
		- (I). 操作手冊文件下載

學生學習歷程系統操作手冊(授課教師)

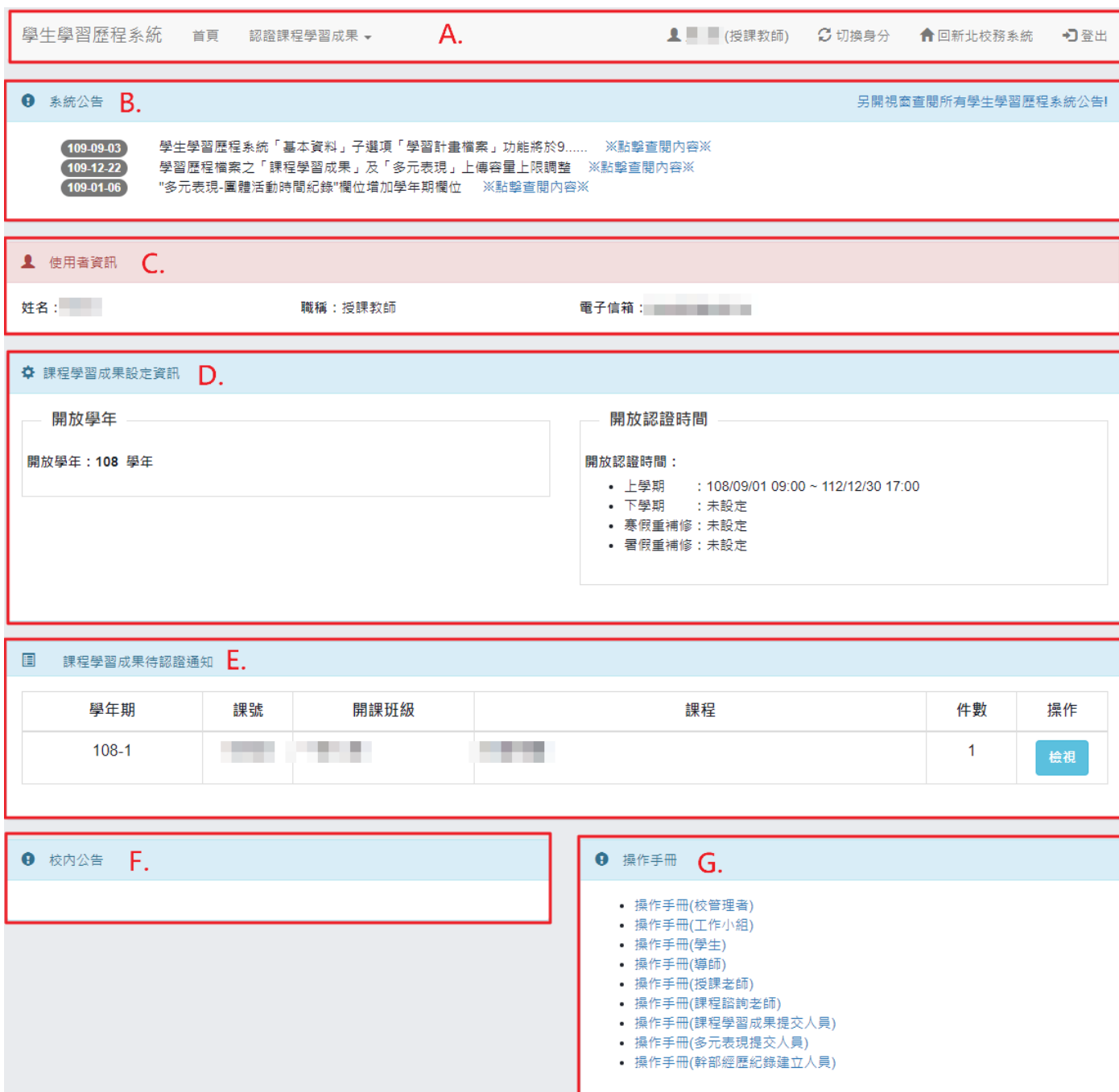

# <span id="page-4-0"></span>二**.** 認證課程成果

- <span id="page-4-2"></span><span id="page-4-1"></span>1. 檢視課程
	- 條件搜尋

(I). 依照搜尋條件表列課程相關資訊。

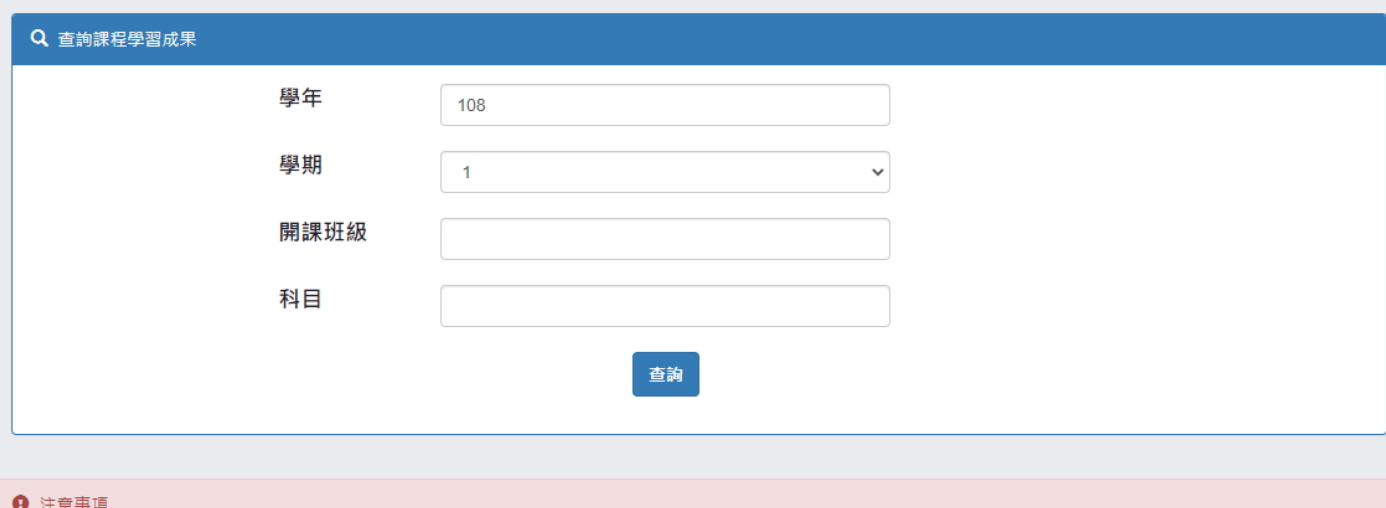

```
• 若沒有看到授課課程,請先向貴校課務承辦人員確認下列事項:<br>1. 是否有將授課課程配課給您。※ 此資訊請課務承辦至「課務系統-配課系統」查詢。<br>2. 授課課程是否有課程編碼,課程列表僅表列「有課程編碼」的課程。※ 此資訊請課務承辦至「課務系統-開課系統」查詢。
```
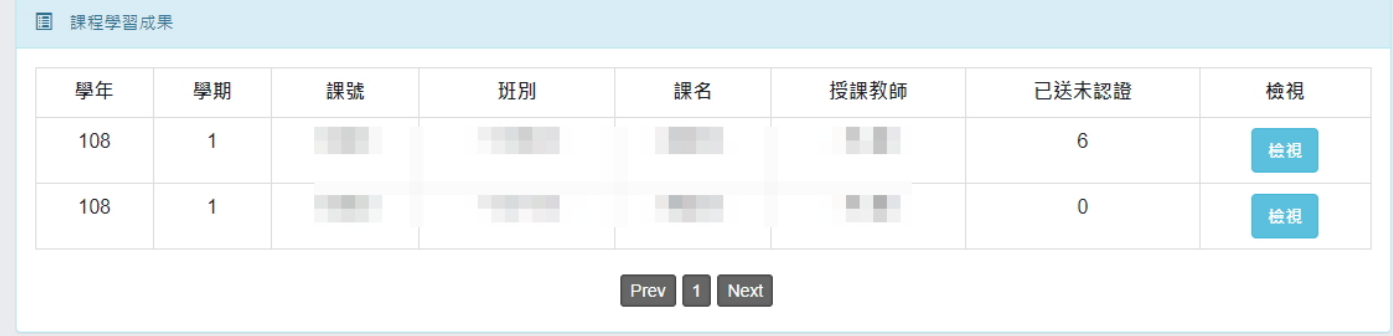

#### <span id="page-5-0"></span>課程檢視

(I). 點選「檢視」後,將會另開視窗顯示該課程之選課學生所送出的課程學習成果相關 資訊。

<span id="page-5-1"></span>條件搜尋-該科目課程學習成果資訊

(I). 該科目依照學生或認證狀態條件搜尋課程學習成果資訊。

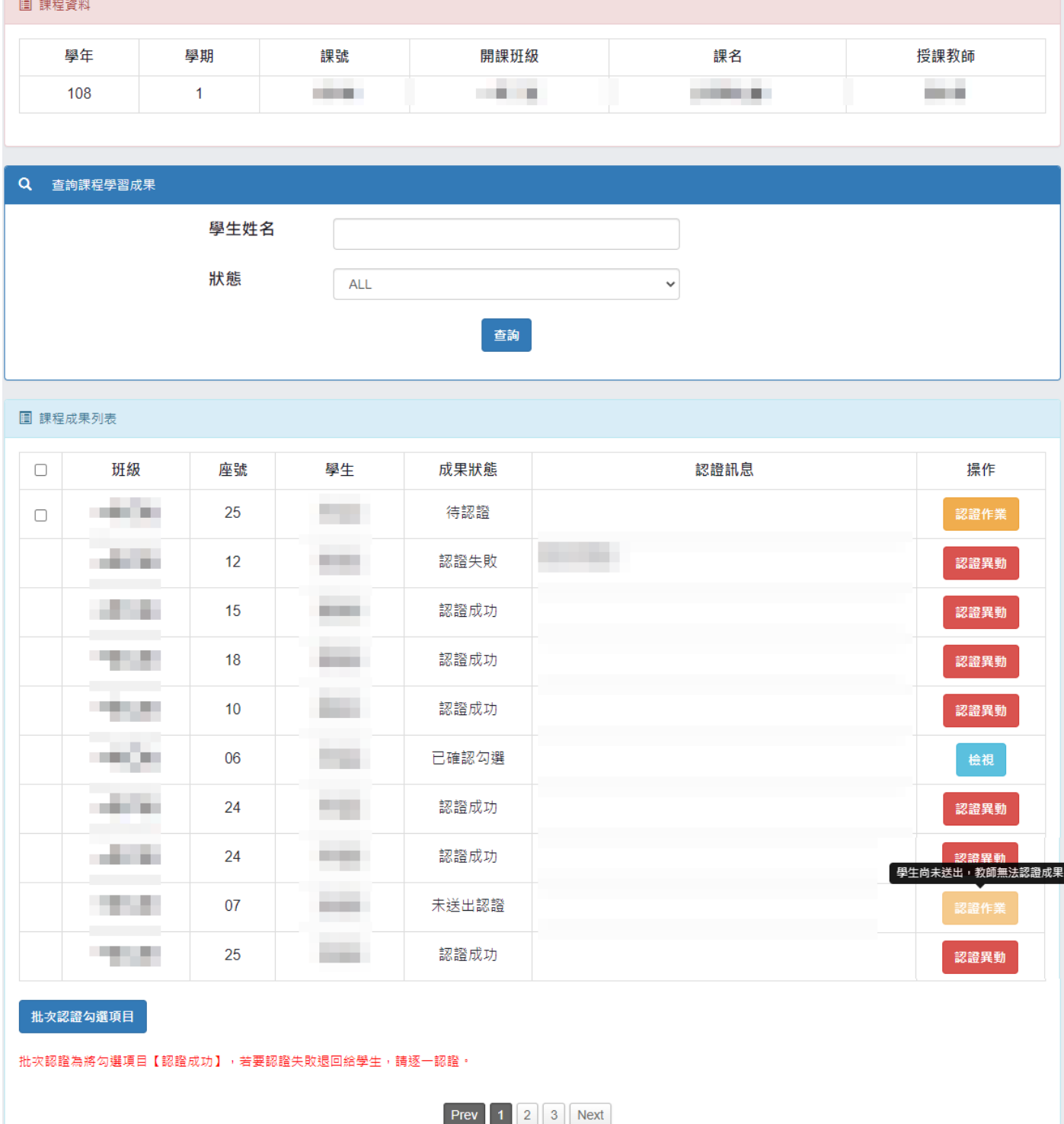

- <span id="page-6-0"></span>認證課程學習成果
	- (I). 批次認證課程學習成果
		- 批次認證為將所選擇的課程學習成果給予認證成功。
		- (a) 勾選欲給予認證成功的課程學習成果。
		- (b) 點選「批次認證勾選項目」後,將會跳出視窗讓教師確認是否要批次認證成功 已選擇名單。
		- (c) 若確定要批次認證成功,則點選「確認批次認證」;反之若不想批次認證成功, 則點選「取消批次認證」。

課程學習成果批次認證確認

確定將所選項目認證成功?

批次認證為將勾選項目認證成功,若要認證失敗退回給學生,請逐一認證。

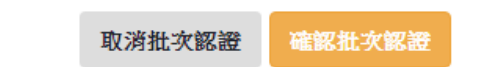

- (II). 認證單一課程學習成果
	- (a) 點選「認證作業」後,將會跳出視窗讓教師認證該筆課程學習成果。
		- I. 點選「檢視」可另開視窗顯示學生所上傳的檔案。
		- II. 點選「下載」可下載學生所上傳的檔案。
	- (b) 選擇認證結果,若為認證失敗則必須輸入訊息(如:認證不通過的原因)。
	- (c) 點選「確認」則完成該筆學習成果之認證;點選「取消」則取消該筆學習成果 之認證。

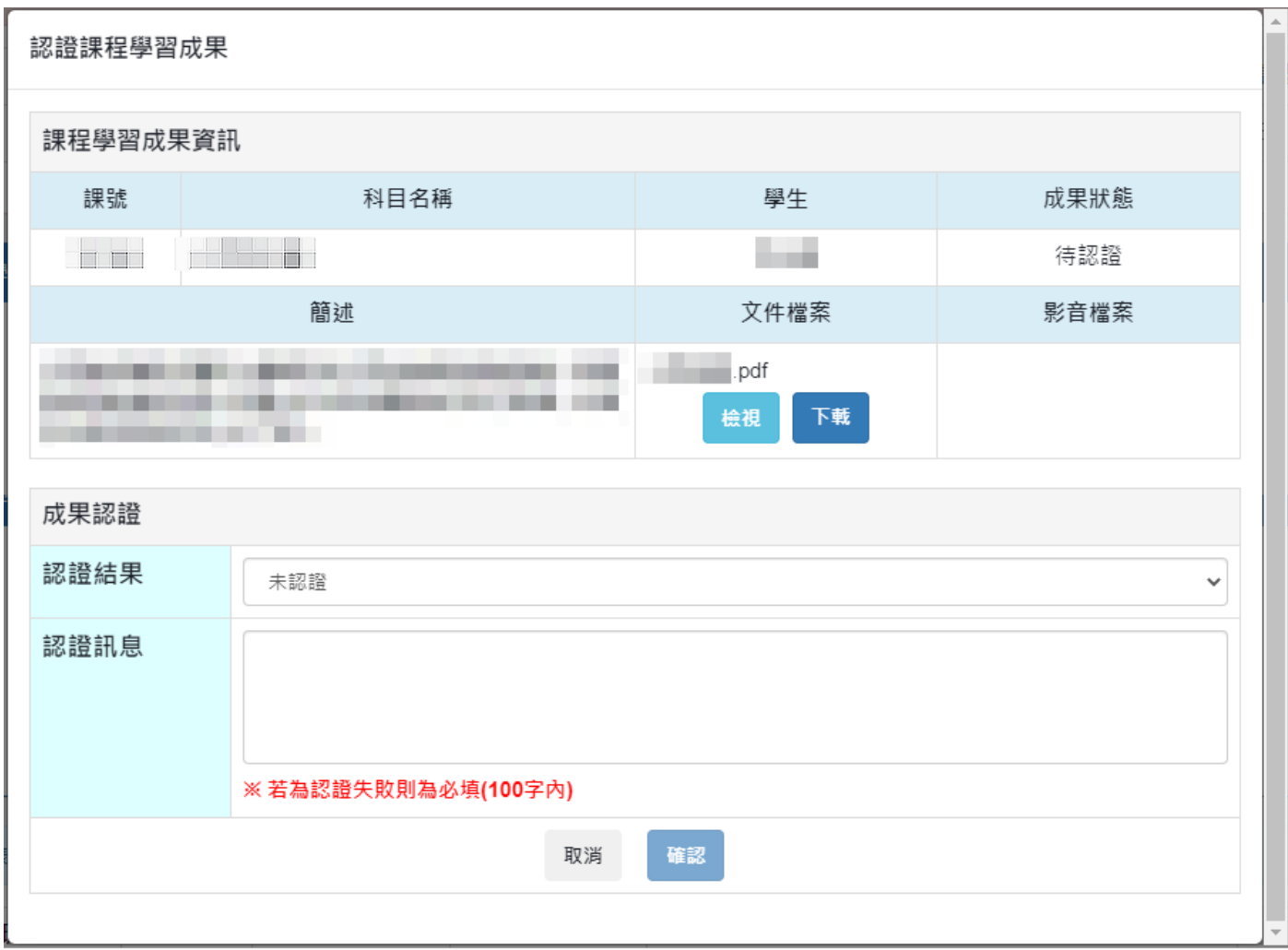

- (III). 認證結果修改
	- (a) 點選「認證異動」後,將會跳出視窗讓教師修改該筆課程學習成果結果。
		- I. 點選「檢視」可另開視窗顯示學生所上傳的檔案。
		- II. 點選「下載」可下載學生所上傳的檔案。
	- (b) 選擇認證結果,若為認證失敗則必須輸入訊息(如:認證不通過的原因)。
	- (c) 點選「確認」則完成該筆學習成果之認證結果修改;點選「取消」則取消該筆 學習成果之認證結果修改。

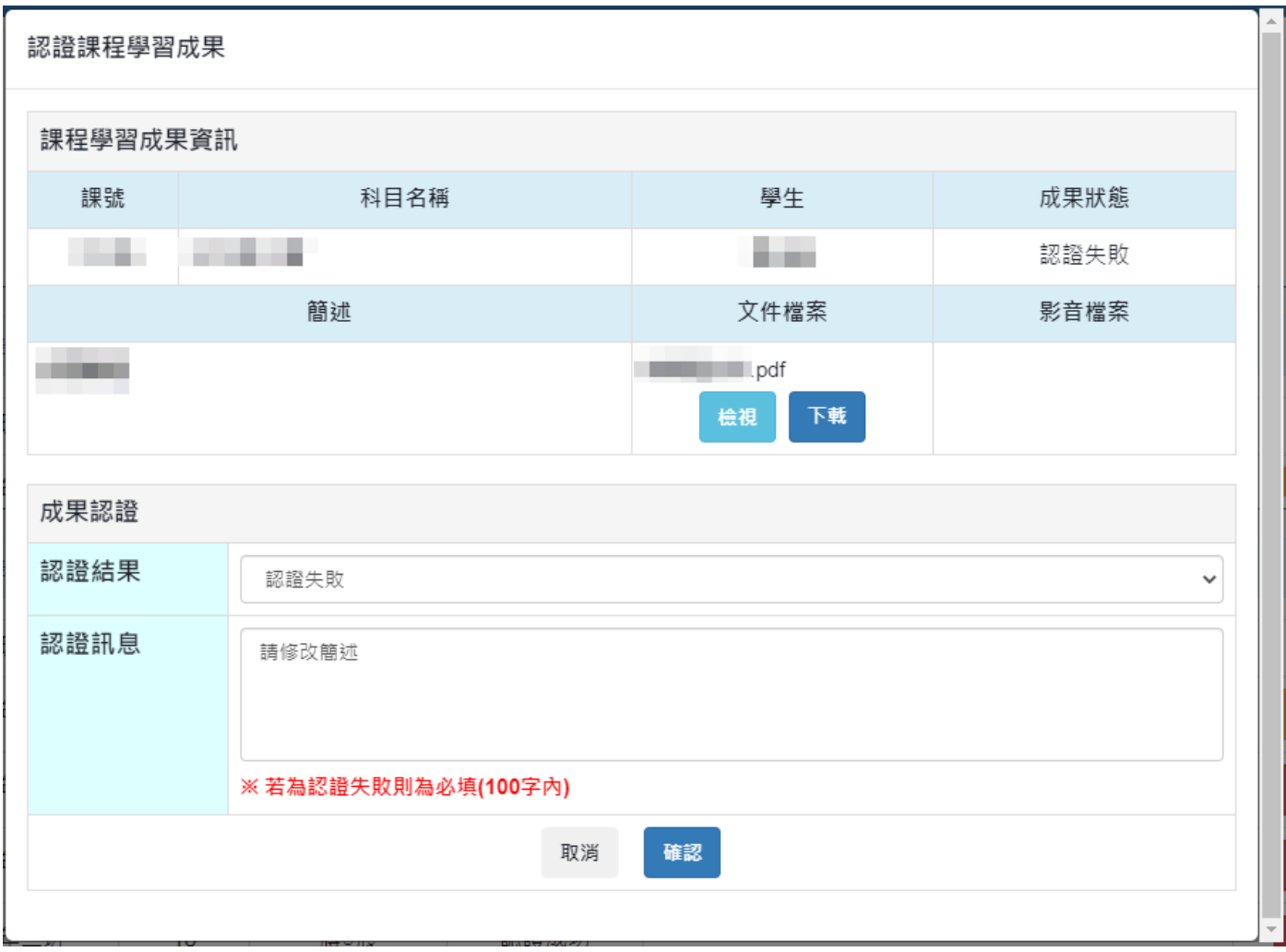

- ※ 注意事項:
	- 欲修改認證結果之授課教師,在下列狀態時可修改認證結果。
		- ◆ 為開放可認證之期間、可認證之學年期課程。

#### (IV). 檢視課程學習成果

- (a) 點選「檢視」後,將會跳出視窗讓教師檢視該筆課程學習成果資訊。
	- I. 點選「檢視」可另開視窗顯示學生所上傳的檔案。
	- II. 點選「下載」可下載學生所上傳的檔案。

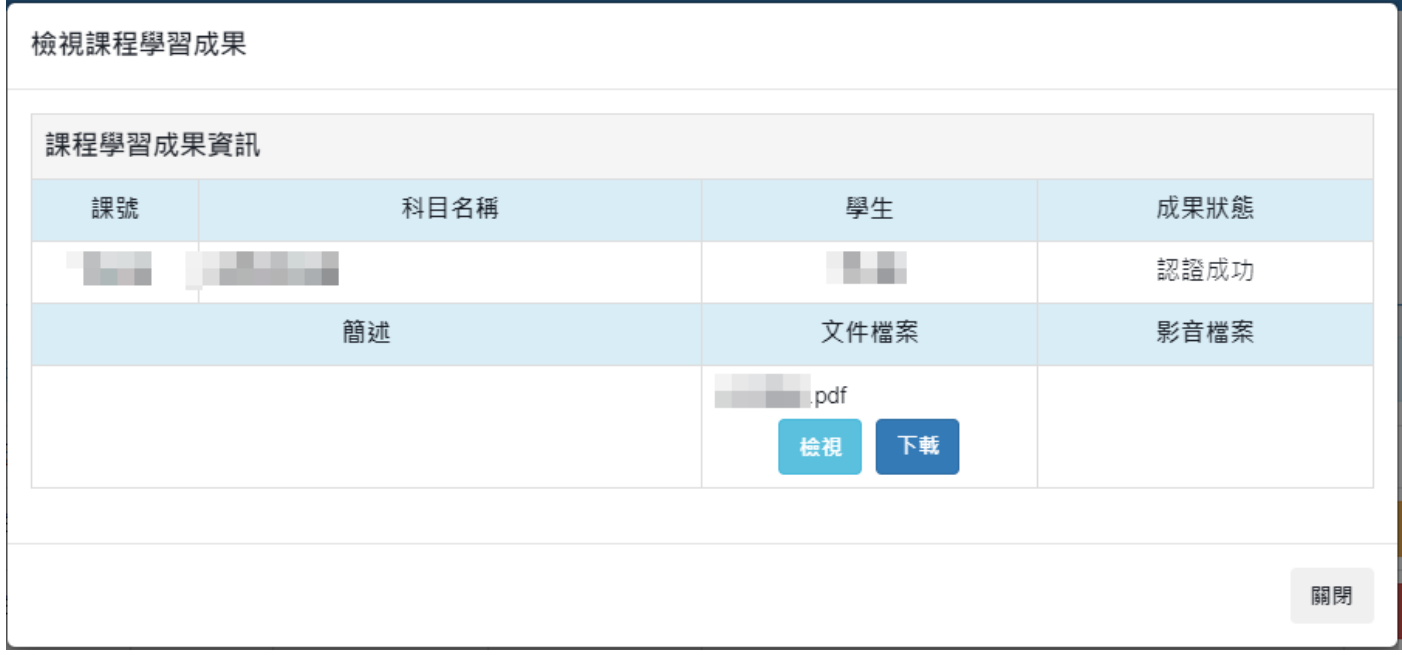